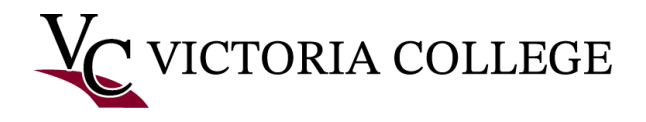

## Continuing Education Online Registration

This document will demonstrate how to search and register for Workforce & Continuing Education courses in the Pirate Portal.

*Note: The images in this documentation were taken on a Windows computer using Google Chrome. Some images may not reflect what is on your device if you are using a different browser or device.* 

1) In the Pirate Portal, click **Register for classes**

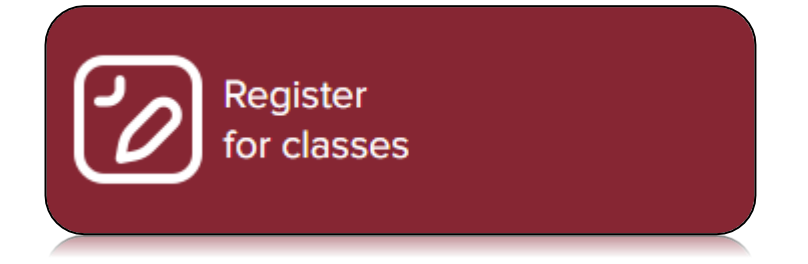

2) Click **Register for Classes** again

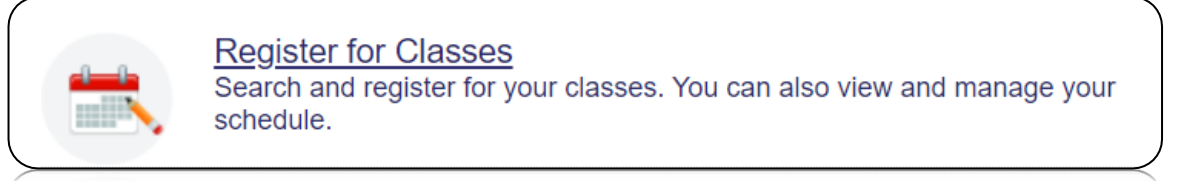

3) Click the **Select a term** drop down box and choose a CE term

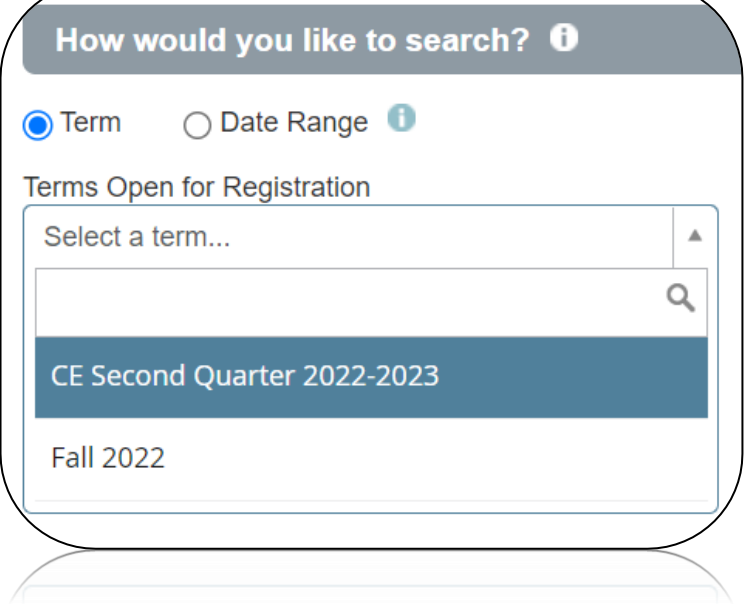

*Note: Continuing Education Terms will always begin with "CE". Your course term can be found in the WCE schedule, located at [https://www.VictoriaCollege.](https://www.victoriacollege.edu/WCE) [edu/WCE.](https://www.victoriacollege.edu/WCE)* 

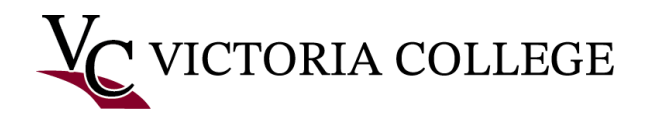

- 4) Search for classes
	- a. *Option 1*: Register by CRN. Click the **Enter CRNs** tab. In the **CRN** field, enter the 5-digit CRN located with your specific course of interest in the WCE schedule, which can be found at [https://www.VictoriaCollege.edu/WCE](https://www.victoriacollege.edu/WCE) and then click **Add to Summary**.

*Note: Continuing Education CRNs always start with the number 4.* 

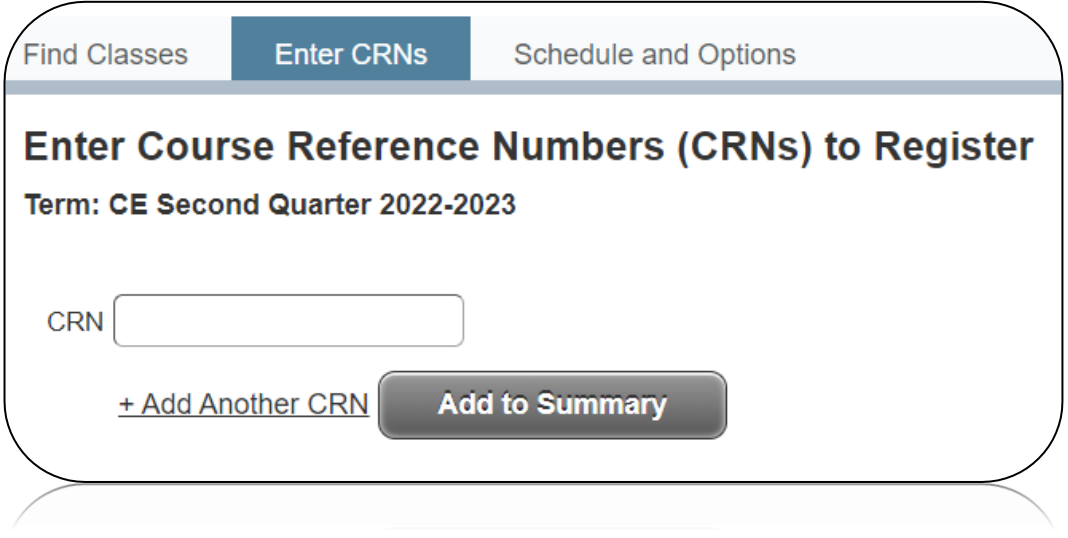

b. *Option 2*: Search by subject. In the **Subject** field, enter the 4 letters located in the course number listed under the course title in the WCE schedule, which can be found at [https://www.VictoriaCollege.edu/WCE](https://www.victoriacollege.edu/WCE) and then click **Search**.All courses offered in the selected term with that subject will display.

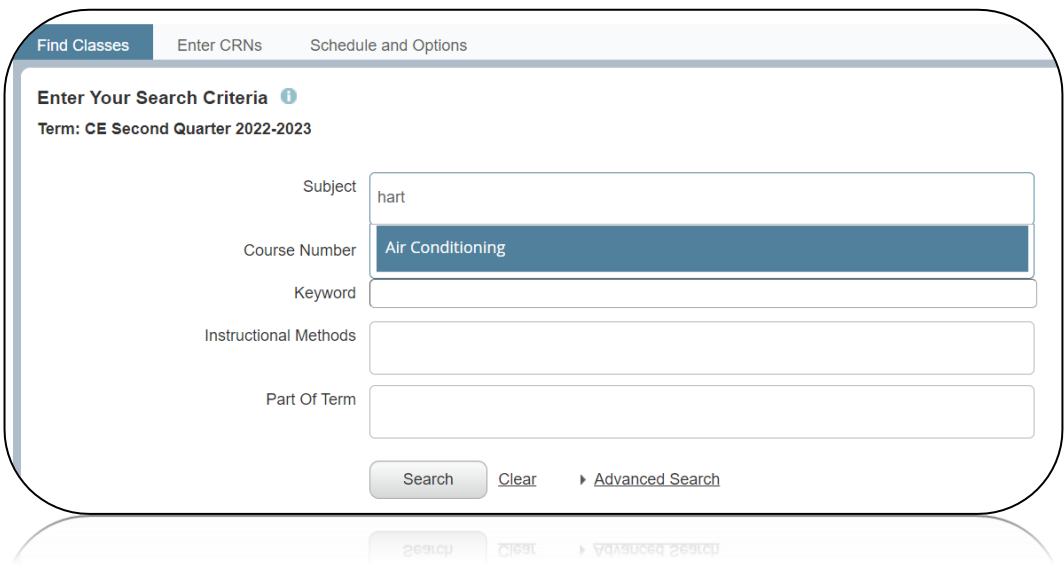

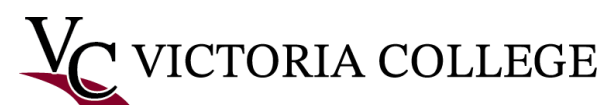

View results list and determine correct course. Click Add.

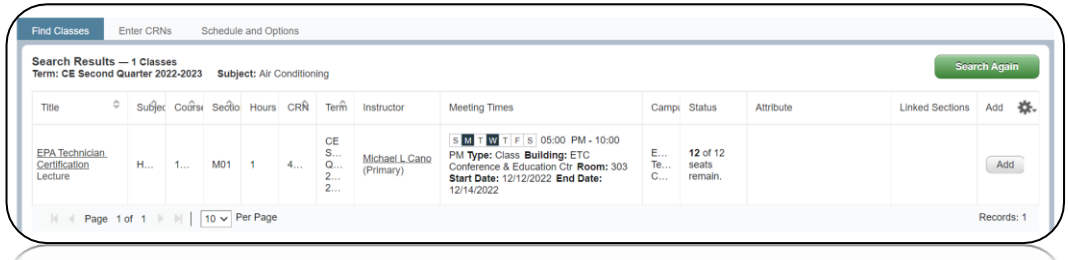

- c. *Option 3*: See All Classes. Click **Search** and an entire list of courses offered for that quarter will appear.
- d. *Option 4*: Search by Location. Click Advanced Search and then click the **Campus** field. Choose one or more options and then click **Search**.
- 5) Review enrollment in the bottom right **Summary** box

*Note: Your registration status is Pending. You are NOT registered in the class.*

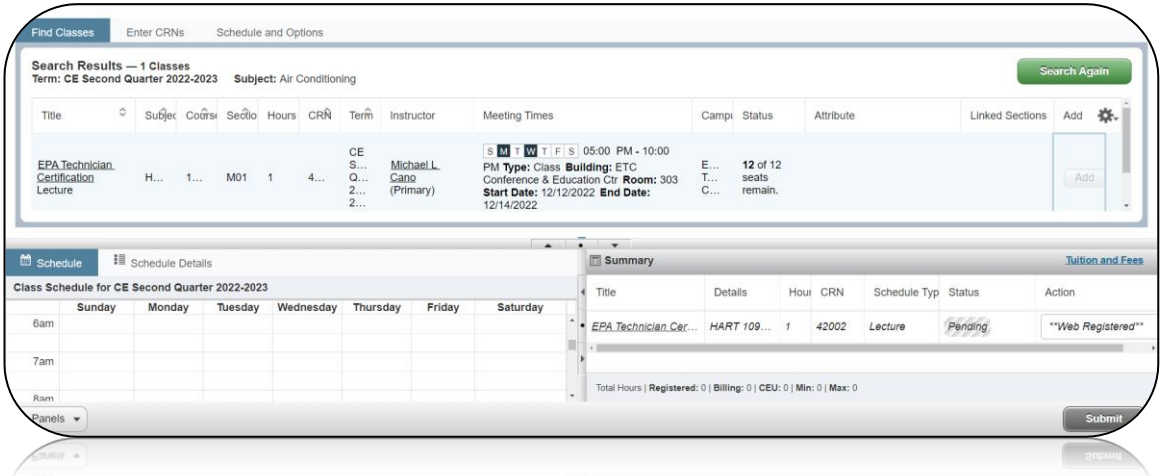

6) Click **Submit**. Once submitted, status will change from **Pending** to **Registered**.

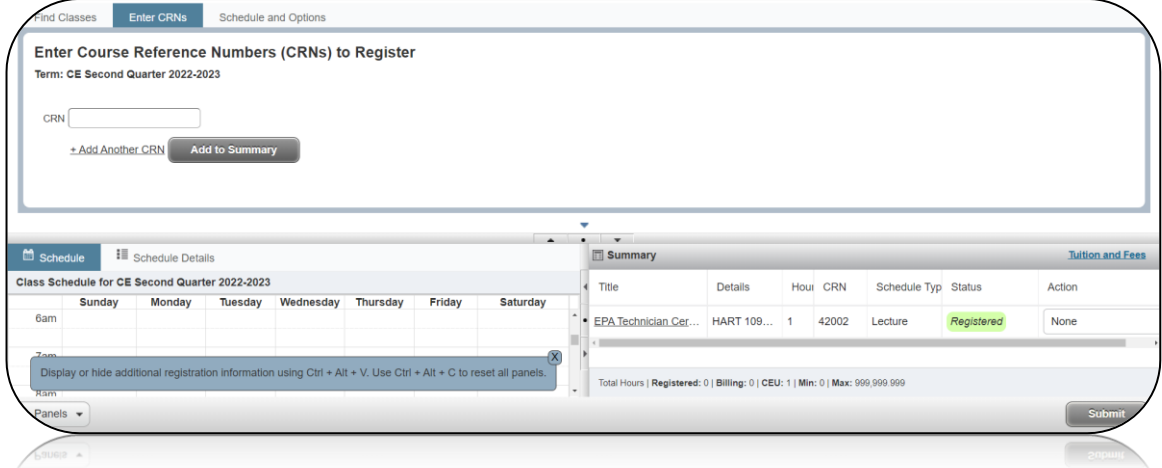